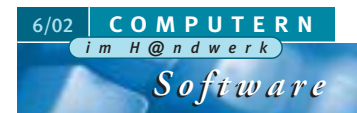

**Endependent in (digitalisiertes) Bil<mark>d sagt</mark><br>En Enternals tausend (meist hinge-**<br>Kritzelte) Worte. Diese Binsenwahr in (digitalisiertes) Bild sagt mehr als tausend (meist hingeheit machen sich zur Zeit, wie in den jüngsten CiH-Ausgaben wiederholt berichtet, immer mehr Handwerksbetriebe zunutze. Auch die Malerbetriebe können ihre Aufmaßdaten nun "bildschön" ermitteln - die Softwarelösung C.A.T.S.-BILDaufmaß macht's möglich. Aus digitalen Bildern von ebenen Objekten – Ausgangsbilder dafür sind vor allem Fassadenaufnahmen mit handelsüblichen Digitalkameras – errechnet sie Längen- und Flächenmaße... *von Elke H. Zobel und Ernst W. Speidel*

Die C.A.T.S. Soft GmbH stellte ihre Software auf der Farbe 2002 vor und wurde nach Darstellung ihres geschäftsführenden Gesellschafters Thomas Scheld von dem Interesse der Messebesucher so überwältigt, dass die Hausschreinerei mit der Produktion der Messlatten und die Hausdruckerei mit dem Nachdruck der Handbücher kaum nachkamen. Auch unsere Testredaktion musste aus diesen Gründen statt eines gebundenen Handbuches einen pdf-Ausdruck nutzen, um den Redaktionsschlusstermin einhalten zu können.

Für den einwandfreien Betrieb des Programmes BILDaufmaß benötigt man nach Angaben des Herstellers mindestens einen

Pentium-III-Rechner mit 500 MHz Taktfrequenz, 128 MB Arbeitsspeicher, einem CD-ROM-Laufwerk, 300 MB freiem Speicher für die Programminstallation, einer Grafikkarte mit einer Auflösung ab 800 x 600

Bildpunkten und 16 Millionen Farben, einen 17 Zoll Farbbildschirm, dazu wie üblich Tastatur, Maus und Drucker (Tintenstrahl oder Laser). Empfohlen wird der Einsatz einer Digitalkamera mit mindestens 2,1 Megapixeln. Als Betriebssoftware sollte Microsoft Windows NT ab 4.0 oder Microsoft Windows 2000 Professional installiert sein.

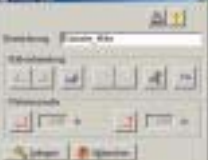

*Nach der Durchführung der Korrekturen werden die dafür vorgesehenen Schaltflächen deaktiviert.*

### Starten und Bild einlesen

Auf unserem Testsystem versuchte die Software beim Start zunächst online zu gehen (eine Eigenschaft, die in der Dokumentation nicht beschrieben wird und die möglicherweise mit der Konfiguration unseres Testrechners zusammenhing, da wir zeitgleich eine PC-Telefonie-Unterstützungssoftware ausprobierten). Der Startvorgang gelang allerdings trotzdem auch offline, dauerte aber merklich länger als erwartet.

*Die aufgemessenen Flächen erscheinen in einer Tabelle, die man – zum Teil mit Hilfe von Auswahlmenüs – schriftlich vervollständigen kann.*

> *Maßtabelle unter Berücksichtigung der beiden Fenster im Obergeschoss.*

*Vervollständigte Maßtabelle (ohne Berücksichtigung von Türen und Fenstern)*

# **TESTBERICHT**

# Bildaufmass für Maler...

## Softwarelösung für Maler nutzt digitalisierte Bilder

Wir testeten mit einem Pentium-III-Rechner mit 933 MHz Taktfrequenz und 128 MB RAM unter Windows ME, unter Einsatz einer Grafikkarte mit einer Auflösung von 1024 x 768 Bildpunkten im True-Color-Bereich an einem 15-Zoll-LCD-Flachbildschirm. (Wegen der guten Bildschärfe, die unvermindert bis zum äußersten Bildrand reicht, wirken 15-Zoll-LCDs bekanntlich subjektiv genauso groß wie 17- Zoll-CRT-Monitore). Für unser Testbild nutzten wir die 3-Megapixel-Kamera

*Olympus C3020 Zoom (3 Megapixel).*

Olympus C-3020 Zoom.

# Einsteiger-Starthilfe durchgespielt

Die Bilder werden zunächst in BILDaufmaß eingelesen. Außer digitalen Fotos sind technisch auch analog erstellte, eingescannte Fotos möglich, was aber wegen des damit verbundenen Entwicklungs- und sonstigen Arbeitsaufwands kaum lohnen dürfte. Zu Testzwecken haben wir die mitgelieferte "Starthilfe für Einsteiger" nachvollzogen und nach dem Start über die Kamera-Schaltfläche ein digitalisiertes Bild (in unserem Fall des mitgelieferten Bildes Südseite\_mitte) geladen, um die beschriebenen Schritte besser ausführen zu können. Mit einem eigenen Bild – getestet haben wir mit einer digitalen Aufnahme des Hundertwasserhauses Wien – war das Weiterarbeiten zwar ebenfalls problemlso möglich, wäre aber weniger leicht nachvollziehbar gewesen.

### Bilder zum Aufmaß vorbereiten

Neben dem Haupt- erscheint nach dem Laden des Bildes ein Nebenbildschirm mit einer Reihe von Bearbeitungsmöglichkeiten.

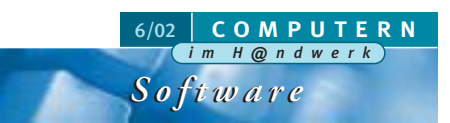

Zunächst sind Bildkorrekturen angesagt: Mit dem Pinsel-Button werden dafür Bildwerkzeuge aufgerufen, die Helligkeits-, Kontrast- und Tönungsänderungen ermöglichen. Durch Erhöhen des Grünanteils z.B. kann man die rote Messlatte (rechts unten) deutlicher hervortreten lassen. Die Schatteneffekte wird man durch Erhöhung der Helligkeit los. Ob die Änderungen sinnvoll und zum Weiterarbeiten ausreichend sind, zeigt eine Vorschau. Ist man zufrieden, klickt man den Übernahmeknopf, ansonsten lassen sich die Veränderungen auch wieder löschen.

Ist das Foto radial verzerrt, muss man es entsprechend aufbereiten. ("Eine Radial-

verzerrung," erklärt das Handbuch, "macht sich dadurch bemerkbar, dass Linien, die in der Natur Geraden sind, gebogen dargestellt werden. Dies ist ein natürlicher Abbildungsfehler, den alle kurzbrennweitigen Objektive zeigen und dessen Ursache im Entfernungsunterschied zwischen linkem Eckpunkt, Mitte und rechtem Eckpunkt der Geraden liegt.) Um die zu bearbeitenden Bildteile auszuwählen,

klickt man in den Hauptbildschirm hinüber und dort auf das Lupensymbol, um die Zoom-Funktion zu aktivieren. Danach markiert man den gewünschten Bereich (im Beispiel den Sockel). Die Software bietet in der Erfassungsmaske eine Schaltfläche zur Radialentzerrung ("Bildfeldwölbung korrigieren"), die jetzt betötigt wird.

Anschließend muss man im zu entzerrenden Bild den ersten Punkt einer Geraden markieren, im Beispiel den linken oberen Sockelrand, indem man ihn mit der Maus anklickt. Danach wählt man auf gleiche Weise den zweiten Punkt (am Ende des rechten oberen Sockels) aus. Betrachtet man jetzt die Computerlinie am Bildschirm und vergleicht sie mit der Sockellinie, so stellt man fest, dass beide nicht deckungsgleich sind: Das Sockelende auf der linken Seite der Tür müsste eigentlich zur Geraden gehören, liegt aber wegen der Radialverzerrung etwas tiefer. Um die Korrektur berechnen zu können, muss man daher diesen Punkt auch noch anklicken.

Nach dem Markieren dieses letzten Punktes führt die Software die Berechnung automatisch durch und entzerrt so das Bild. In manchen Fällen glückt die Entzerrung allerdings nicht auf Anhieb vollständig; dann sollte man, so empfiehlt der Software-Anbieter, mit dem dafür vorgesehenen Schaltknopf das Originalbild wieder laden und den oben geschilderten Vorgang wiederholen, denn je besser das Foto an die Bildschirmmaße angepasst ist, desto genauer wird das Aufmaßergebnis.

Auch perspektivisch muss man die Bildebene gerade ausrichten, ehe man weiter arbeiten kann, weil ein Foto so gut wie nie frontal zur Fassade auf-

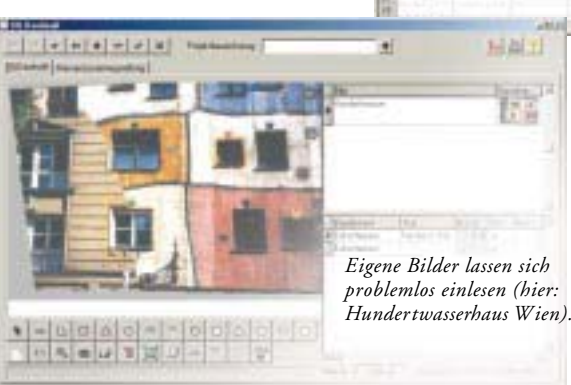

genommen sein dürfte. Um diesen Schritt durchzuführen, ist ein Rechteck so genau wie möglich auf dem Gebäude darzustellen. Dazu markiert man vier Punkte, im Beispielbild den ersten auf der Vorderseite des Gebäudes unter dem linken Sparren an der Fassade, den zweiten gegenüber auf der rechten Seite unter dem Sparren, den dritten am rechten oberen Sockelrand und den vierten am linken oberen Sockelrand.

Auch in diesem Fall wird die Korrektur nach dem Setzen des letzten Punktes automatisch durchgeführt und lässt sich im Interesse eines genauen Aufmaßergebnisses entsprechend korrigieren. Erledigte Bildvorbereitungen kann man allerdings nicht noch einmal aufrufen; die dafür vorgesehenen Schaltflächen werden nach der Änderungsdurchführung deaktiviert.

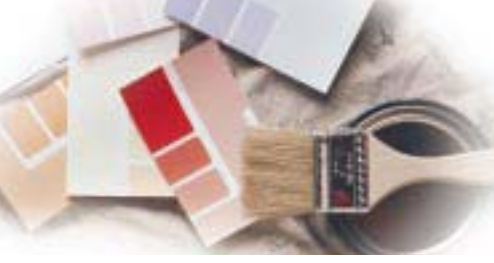

#### Referenzwerte festlegen

Bevor man nun mit weiteren Messungen und Berechnungen anfangen kann, muss man zwei Referenzwerte festlegen. Im Beispiel dient die rote zweischenklige C.A.T.S.- Messlatte (die uns zu Testzwecken nicht zur Verfügung stand und daher nur simuliert

> *D er Datenexport in Excel, ASCII, REB und GAEB (hier: Excel) ist problemlos möglich.*

werden konnte), als Kalibrierungshilfe. Sie ist 80 Zentimeter lang und im Beispielfoto in einem 90-Grad-Winkel an der Fassade angestellt. Erforderlich ist sie nicht unbedingt; alternativ kann man als Referenzwerte auch die Höhe und Breite eines vor Ort zuvor ausgemessenen und auf der entzerrten Bildebene liegenden Fensters (oder einer Tür) angeben.

Mit der Zoom-Funktion lässt sich der Teil des Bildes vergrößern, der für die weitere Bearbeitung notwendig ist. Ausgewählt wird der Teil des Bildes, in dem die Messlatte (oder das Referenzobjekt) zu sehen ist. Mit einem weiteren Mausklick (den man nicht vergessen darf!) wird der Ausschnitt bestätigt und vergrößert. Die Höhen- und Breiten-Schaltflächen, für die man wieder auf den Eingabebildschirm klicken muss, ermöglichen nun die grafische und schriftliche Eingabe der Referenzwerte, wobei die entsprechenden Strecken mit der Maus markiert, die Zahlenwerte danach eingetippt werden. Erst nach Abschluss dieser Eingaben wird (per Klick auf den "Anlegen"-Knopf) das Bild zur weiteren Verarbeitung freigegeben. Weitere Bilder könnten nun dazu geladen und auf vergleichbare Art aufbereitet werden, ehe man sie unter einem Projektnamen (hier: "Muster") zu einem Projekt zusammengefasst mit Hilfe eines Klicks auf den "Häkchen"-Knopf speichert. Wer will, kann sich das Originalbild trotzdem immer wieder ansehen und zu der bearbeiteten Version zurückschalten – ein eigens dafür vorgesehener Schalter dafür ist vorhanden.

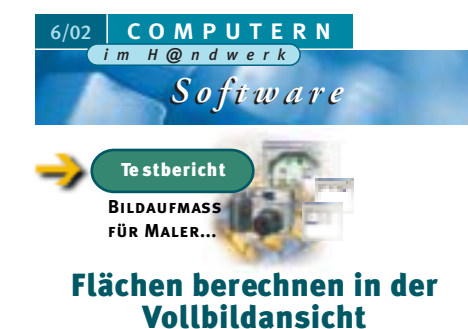

Für Flächenberechnngen empfielt der Anbieter die Darstellung als Vollbildansicht. Als Hilfselemente dienen die Schaltknöpfe mit den weiß ausgefüllten geometrischen Figuren am linken Rand; für unser Beispiel wählten wir die Polygonfläche. Wieder sind die erforderlichen Punkte, diesmal sechs, mit der Maus anzuklicken; die Betätigung des Polygon-Knopfes beendet die Aktion. Klickt man in der Vollbildansicht auf das Text-Symbol, so erscheinen dort die aufgemessenen Werte in einer Tabelle, die man entsprechend ausfüllen oder per Doppelklick aus den vorgegebenen Daten auswählen kann.

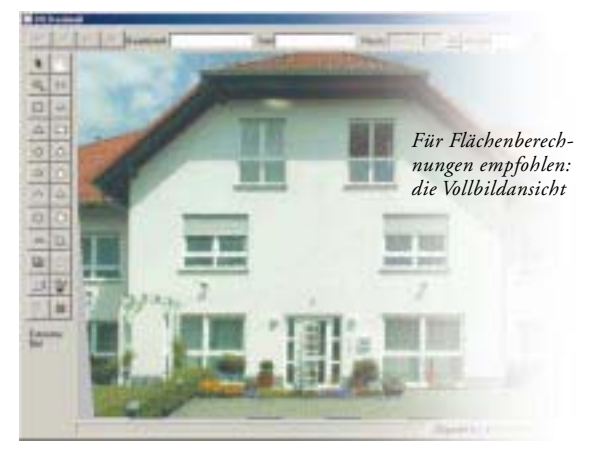

Zu berücksichtigen sind allerdings noch die in der Fläche enthaltenen Türen und Fenster, da sie von den Fassadendaten abgezogen werden müssen. Diese Berechnung zaubert die Software so zu sagen aus dem Hut, nämlich per Klick auf den Zauberhut-Button in der Vollbildansicht. Der dadurch aufgerufene Aufmaß-Assistent hilft beim Beschreiben der Bauteile, die die Leibung, die Eckschienen und die Fasche bestimmen.

zusammengesetzt, sondern von einer Ecke zu der ihr gegenüber liegenden Ecke aufgezogen. Die Software erkennt und berechnet die erforderlichen Aufmaßpositionen, die sie in der Vollbildansicht auf Knopfdruck anzeigt. Wechselt man in die Grundmaske, werden dort die errechneten Massen im rechten Teilfenster ausgewiesen. Vergleichbar misst man die übrigen Fenster und die Tür auf. Auch diesen Arbeitsgang muss man mit dem Häkchen-Knopf (in der Grundmaske sichtbar) speichern.

#### Zusammenstellung der aufgemessenen Werte

Um genau zu sehen, welche Werte ermittelt wurden, klickt man in der Grundmaske auf "Massenzusammenstellung". Zusammen mit dem Foto kann man die Datentabelle auf dem Bildschirm anzeigen und drucken. Bei der Druckausgabe verwendet die Software die Originalbilder, auf die die markierten Bauelemente zurückprojiziert sind. Der Anbieter warnt in seiner Anleitung, dass dafür "eine gewisse Rechenzeit" erforderlich sei; in unserem Test war trotz der bescheidenen Hardwareausstattung eine Verzögerung allerdings nicht feststellbar.

Zu erwähnen ist, dass neben diesen (sehr verständlich beschriebenen) Grundfunktionen auch Funktionen eingebaut sind, mit deren Hilfe sich Besonderheiten berücksichtigen lassen (etwa Aufmaß von Objekten mit zwei Ebenen, von halbrunden und dreieckigen Elementen, von Öffnungen und Sockeln). Auch manuelle Aufmaßpositionen lassen sich erfassen. Zu Recht empfiehlt

Schon bevor die Fenster markiert sind, kann man die Tabelle auszufüllen beginnen. Die Messung selbst startet man mit der "Weiter"-Schaltfläche. Diesmal wird das (Fenster-) Rechteck nicht aus seinen vier Eckpunkten

#### **ANGEKLICKT** k **Weitere Software-Tests finden Sie in den CIH-Ausgaben:** 5/2001 KWP Bauhandwerk 2000 HAPAK Pro 9/200111/2001 6 Fakturierungssoftwaren Dachaufmaß per Internet 12/2001

- 4/2002 Lagerbewirtschaftung Easy Logistic
- 5/2002 SHK-Branchenlösung Labelwin

der Hersteller außerdem, die im Büro virtuell aufgemessenen Werte auf der Baustelle zu überprüfen.

*Perspektivisch entzerrters Bild (mit nachträglich eingefügtem K ontroll-Rechteck).*

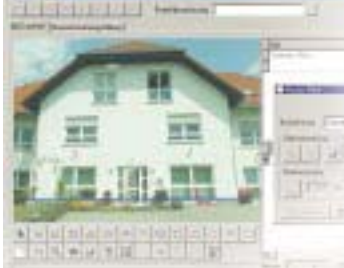

*In diesem radialentzerrten Bild verlaufen Sockellinie und Bildschirmgerade parallel zueinander (die Bildschirmgerade wurde zu Illustrationszwecken nachträglich mit einer Bildverarbeitungssoftware eingefügt).*

Sofern die Softwarelösung C.A.T.S.-Waricum auf dem Rechner installiert ist, kann man im unteren Bildschirmbereich die aufgemessenen Elemente zu den Positionen des zugeordneten Projektes direkt zuordnen und die Werte in das Aufmaß dieser Branchenlösung übergeben. Da Waricum nicht zu unserer Testkonfiguration gehörte, konnten wir die genannte Funktionalität allerdings nicht ausprobieren.

Getestet haben wir dagegen die Übergabe an Excel, die auf Knopfdruck problemlos funktionierte, ebenso wie das Speichern als ASCII-Text, im REB- und im GAEB-Format. Die Positionsnummer zur jeweiligen Positionsnummer des Leistungsverzeichnisses kann man bei den beiden letzten Speicherarten jeweils entweder manuell oder über den Button POSNR zuordnen.

Obwohl die Software sich nicht durchgängig an windowstypische Bedienungsweisen hält, ist sie dank der außerordentlich gut verständlichen und leicht nachvollziehbaren Einführung problemlos und schnell erlernbar. Fehlerhafte und fehlende Eingaben wurden von unserer Testversion zuverlässig und ohne Abstürze und/oder Datenverluste erkannt und abgefangen. Die Software lief (obwohl Windows ME gar nicht als Betriebssystem aufgeführt war) auch neben geöffneten Programmen (MS-Word, MS-Excel, MS-Outlook und Paintshop Pro im Parallelbetrieb) stabil und zuverlässig und führte die Berechnungen in einer vertretbaren Geschwindigkeit durch.